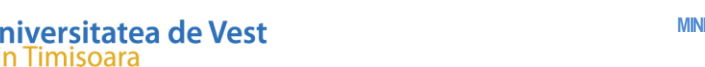

# **Ghid instalare aplicație Safe Exam Browser (Ediție Windows)**

**NOTA:** Această aplicație va trebui instalată înaintea lansării testului din data examenului. Odată instalat pe PC/laptop se poate folosi pentru orice test avand această configurație.

Se recomandă realizarea unei simulari cu studenții, înainte de realizarea testului inițial.

**Pasul 1**

Timisoara

Se va da click pe testul setat în prealabil cu această opțiune.

## **Pasul 2**

Se va da click pe butonul "Descarca Safe Exam Browser" (vezi imaginea de mai jos)

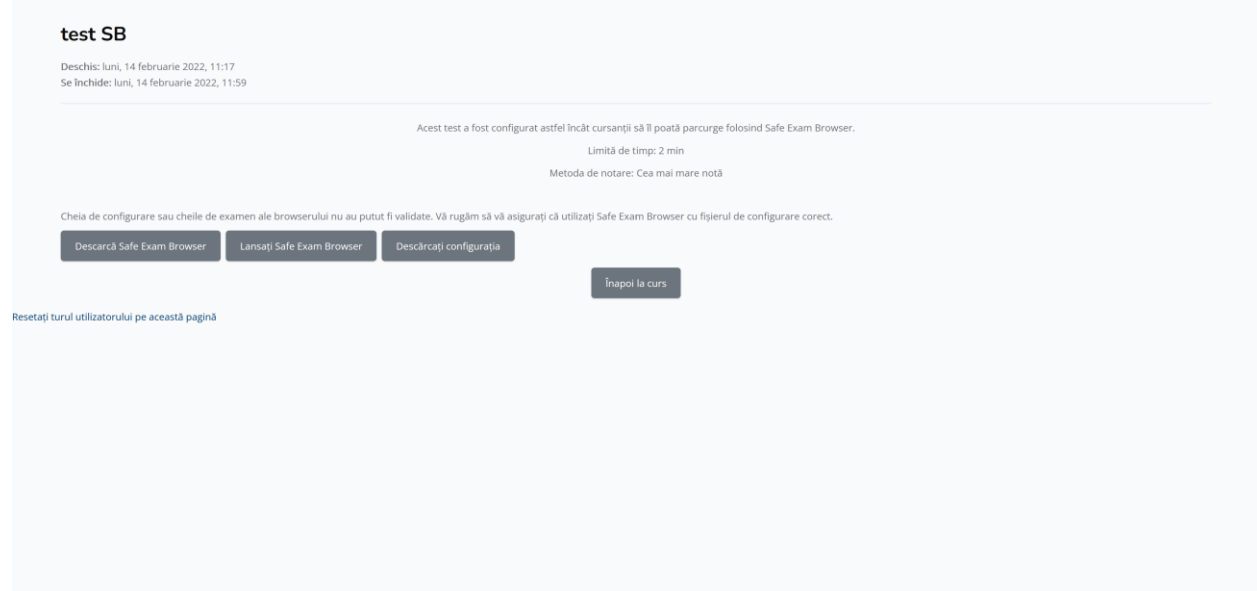

## **Pasul 3**

Se descarcă kitul de instalare apasand pe butonul "Safe Exam Browser 3.3.2 for Windows. (la data redactarii acestui ghid aceasta este ultima versiune a aplicației, versiunea fii diferita la momentul instalarii aplicației de

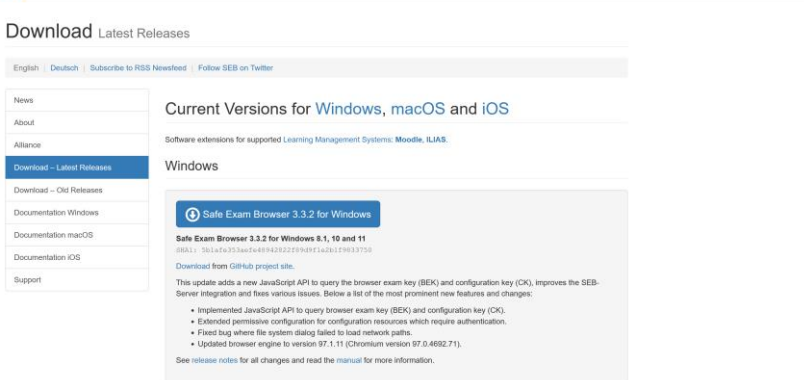

catre dumneavoastră) .

## **Pasul 4**

Se dă click pe butonul "Download".

În funcție de browserul utilizat, veți fii rugat să salvați kitul de instalare pe PC/Laptop.

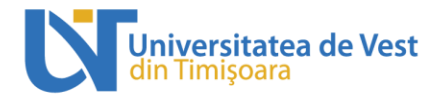

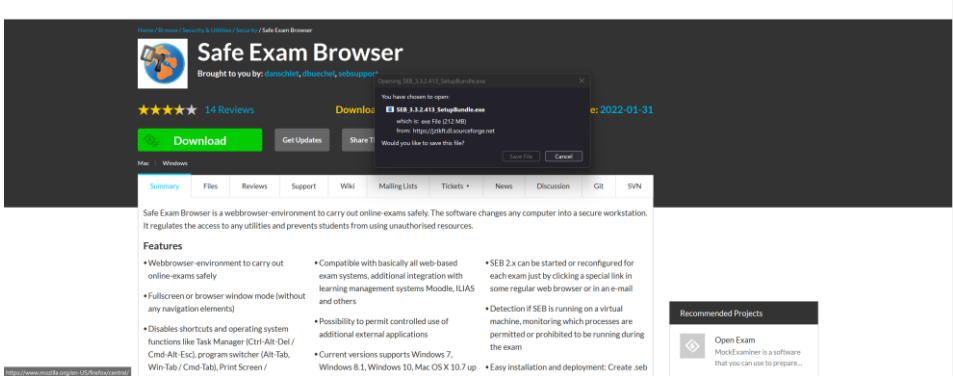

Pentru exemplificarea acestui ghid s-a folosit browserul Microsfost Edge.

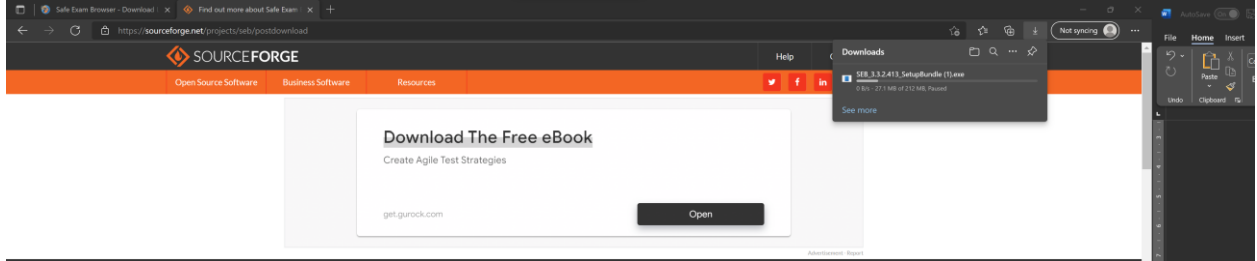

Dupa descărcare se instalează aplicația ca orice alt program de pe calculatorul dumneavoastră:

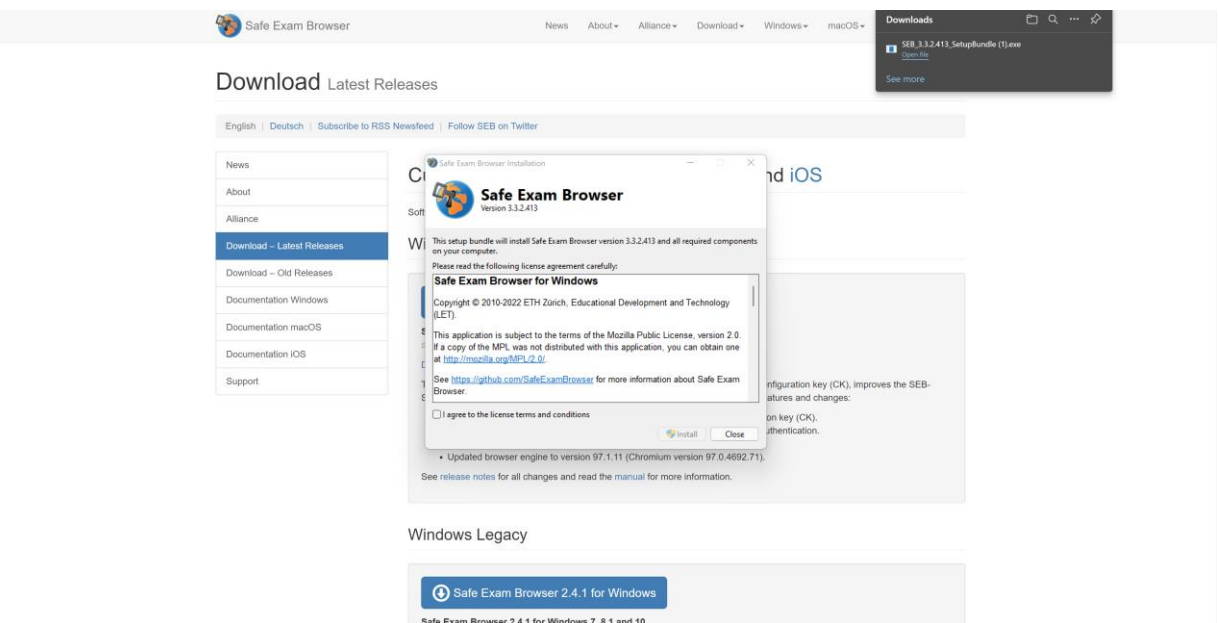

Se pune bifa pentru acceptarea Termenilor și condițiilor pentru utilizarea aplicației, ulterior se apasă pe butonul "Install".

Se acceptă orice drept pentru instalare.

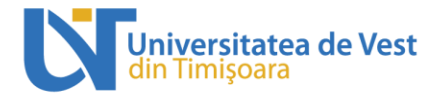

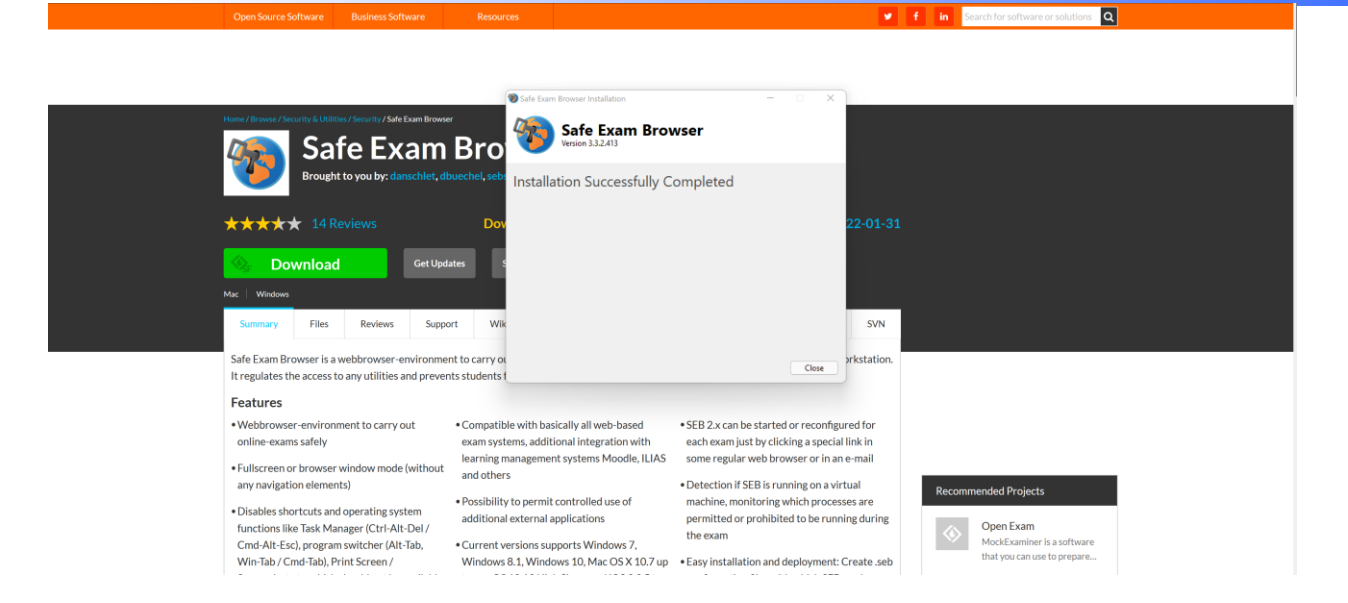

#### **Pasul 5**

După instalare se rulează testul apasand pe butonul "Lansati Safe Exam Browser" (vezi figura 1), iar testul se va rula automat.

În cazul în care "cheia de configurare" a browserului nu a putut fi validată, se apasă pe butonul "Descarcați configuratia" apoi se reia pasul 5 apasand pe butonul "Lansati Safe Exam Browser".

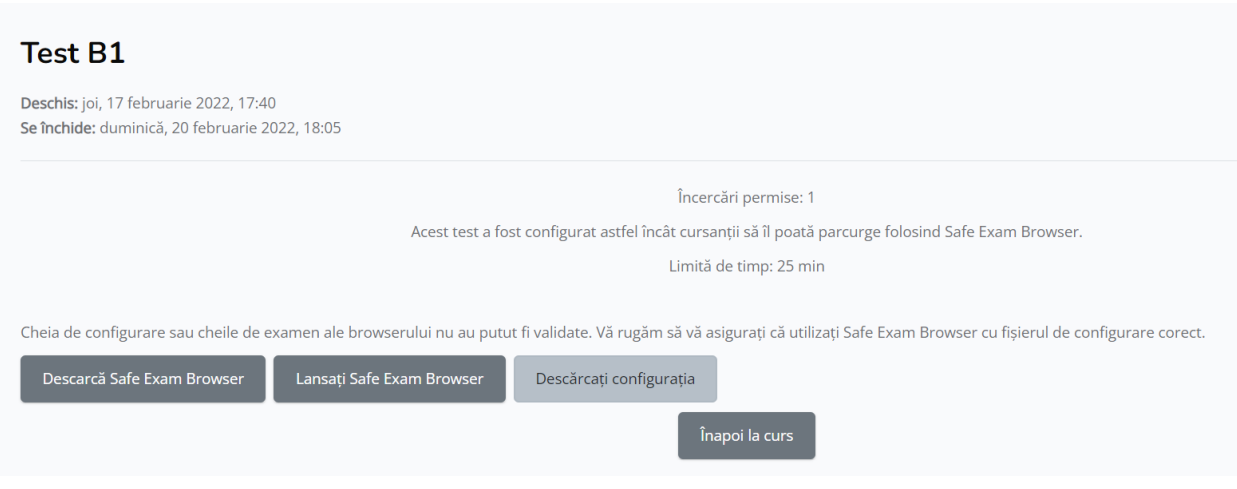